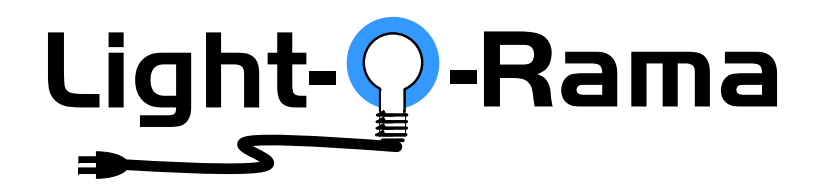

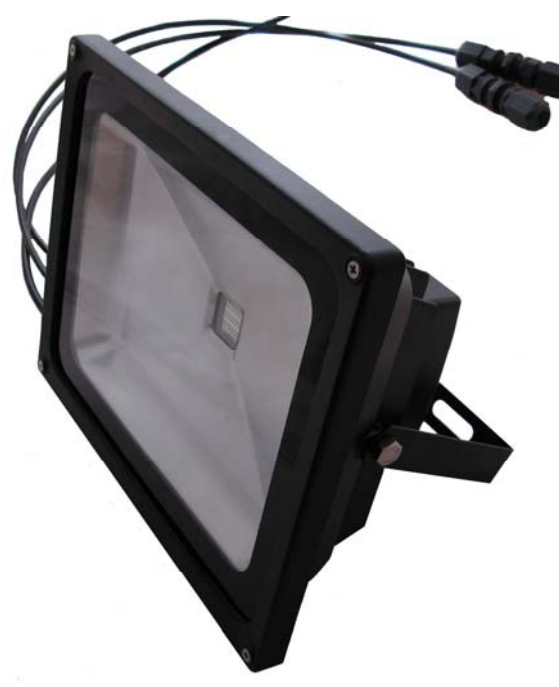

CF50D **Cosmic Color Flood** shown (UF50D is identical except for LED chip)

# *CF50D & UF50D DMX*

50W RGB and Black Light LED Floods

User Manual November 20, 2014 V1.01Copyright © Light O Rama, Inc. 2014

#### **Table of Contents**

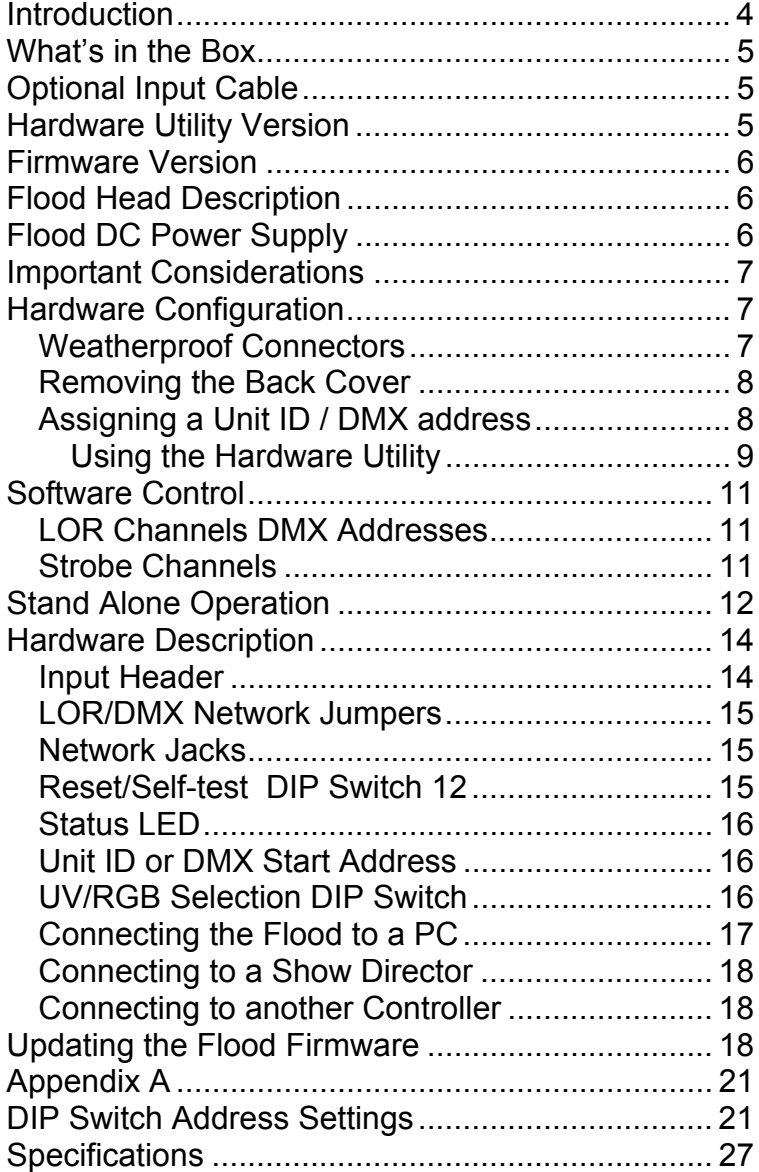

## **Introduction**

The Light-O-Rama (LOR) RGB CF50D Cosmic Color Flood and the UV UF50D Black Light Flood are LED lighting systems that have the controller built into the flood head with a separate DC power supply. The controller understands and automatically detects both LOR and DMX protocols. It has two weatherproof RJ45 dangles that can be jumpered for LOR or DMX (E1.27-2) network wiring.

The RGB is capable of producing sixteen million colors. The Black Light (UV) flood head produces approximately a 390 nm color. The entire system is weatherproof and UV resistant.

Both floods have five channels, R, G & B for the color flood and brightness, n/a, n/a for the UV flood. These channels are followed by two strobe effect channels. The strobe effect channels give precise control over strobing with the RGB/UV channels permitting any color/brightness to be strobed.

The Windows Showtime software is used to design and build *Sequences* (controller commands that may be choreographed to audio/music.) These user created sequences and/or pre-programmed musical sequences available from LOR and other companies are then arranged into *Shows*. These shows are played by your PC or one of the LOR Show Directors.

# **What's in the Box**

- Flood head
- 60w DC power supply
- User manual
- Rubber plugs for weatherproof connectors

The only item needed to daisy chain the flood controller into your network is a Cat5 cable.

This manual is also available at www.lightorama.com ► Support ► Documentation ► CF50D/UF50D User's Manual.

# **Optional Input Cable**

This cable allows you to connect 1, 2 or 3 input triggers to the flood. It also brings the 10vdc 300ma power out to supply accessories like motion detectors.

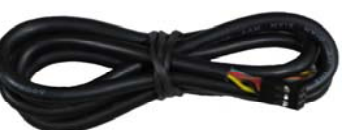

There is a small rubber plug on the bottom of the flood's rear cover. You must remove this plug to route this cable into the flood head. You will have to seal the opening with silicone. Be sure to leave enough cable inside the flood head so that should you need to remove the rear cover, you will be able to move it away from the flood head.

# **Hardware Utility Version**

The version of the Hardware Utility appears in the title bar to the right of "Light-O-Rama Hardware." If the version number is less than 3.1.xxx, then you

### CF50D & UF50D

should download a new Hardware Utility if your license permits. Download the latest version of the Showtime software from this location: www.lightorama.com ►Support ►S3 Software. This is a full ShowTime Software download that includes the latest Hardware Utility.

# **Firmware Version**

This document reflects CF50D/UF50D firmware version 1.00. The firmware version is determined by using the Refresh button in the Hardware Utility.

# **Flood Head Description**

The flood head is black painted metal with a glass front. The screws/bolts are stainless steel. The bracket is painted steel.

There are 6 rows of LEDs, for the RGB flood, the top two rows are blue, the next two down are green and the last two are red. For the UV flood, all rows are the same. The flood does not produce a hot spot, just a very uniform, rectangular band of light.

Because of the space between the LED color rows in the RGB flood, there will be slight banding on the top and bottom of the flood pattern.

# **Flood DC Power Supply**

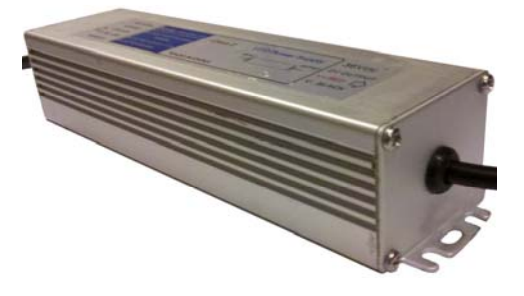

The power supply is a separate unit with about 1.5' of cable between it and the flood.

# **Important Considerations**

The flood heads dissipate a fair amount of heat so care should be taken to make sure there is adequate air flow around the flood head and power supply.

## **Hardware Configuration**

### *Weatherproof Connectors*

The flood is equipped with two weatherproof RJ45 connectors to allow it to be daisy chained into your LOR or DMX network. The picture below show how to attach your network cables to the flood.

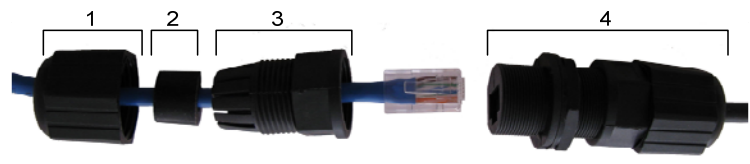

- 1. Take care not to loosen any of part [4] which goes to the flood head.
- 2. Remove end cap [1] first.
- 3. Remove part [3] next.
- 4. Remove split rubber washer [2] from part [3]
- 5. Feed the Cat5 cable through the parts as shown.
- 6. Plug your Cat5 cable into part [4].
- 7. Tighten part 3 on to part [4].
- 8. Push part [2] into part [3].
- 9. Tighten end cap [1] on to part [3].

### CF50D & UF50D

There are two cable diameter rubber plugs that should be installed in unused connectors to prevent water from reaching the RJ45 jack(s).

### *Removing the Back Cover*

**The back cover should only be removed if absolutely necessary. Re-assembly may result in the flood not being weatherproof and may result in damage to the internal cabling. The Unit ID or DMX Start Address should be set using the Hardware Utility.** 

To remove the rear cover, remove the 4 screws. The silicone gasket is glued to the flood head and should stay with it when the back cover is removed. You may want to disconnect the RJ45 network cables to gain easier access, but this is not normally necessary. When re-installing the back cover, make sure no cables are pinched by the cover and that the cover sits flat on the silicone gasket. Tighten the screws in an X pattern (upper left, lower right, upper right, lower left.) The screws must be snug, but be careful not to over tighten because you may strip the screws or distort the case/cover causing leaks.

## *Assigning a Unit ID / DMX address*

#### **See warning about back cover removal in the**  *Removing the Back Cover* **section.**

The Unit ID and DMX address can be set two ways; via the internal DIP switches or via the Hardware Utility. The flood is shipped with the Unit ID DIP switches set to 0 and the Unit ID set to 01.

When the Unit ID/DMX address DIP switches are set to zero, these parameters are set by the Hardware Utility and retained in the microprocessor's permanent memory. In this case, the DMX address is set to  $((Unit ID - 1) * 5) + 1$ .

Using the DIP switches will allow you to override the memory Unit ID. In this case you can set any DMX start address. See Appendix A for switch settings. Note that switch 1 is the most significant bit and switch 9 is the least significant bit. Switch 1 is only used for the DMX address.

### **Using the Hardware Utility**

If you have not installed the Light O Rama Windows Showtime Software, do it now. You will also need one of the RS485 adapters installed. See the *Connecting the Flood to a PC* section for more information.

Plug the flood power supply into AC power. If you have the rear cover removed, the Status LED will blink about twice/second. This means that the controller has booted and is waiting for the PC to talk to it.

See the **Weatherproof Connectors** section for information on connecting the CAT5 cable from the RS485 adapter to the flood.

Start the Hardware Utility – click *start ► All Programs ► Light-O-Rama ► Light-O-Rama Control Panel.* There will be a light bulb with a red halo on the right side of the task bar at the bottom of the screen. Right-click the light bulb and select *Hardware Utility* from the menu. Make sure the *LOR Control* tab is selected. You will see this window:.

### CF50D & UF50D

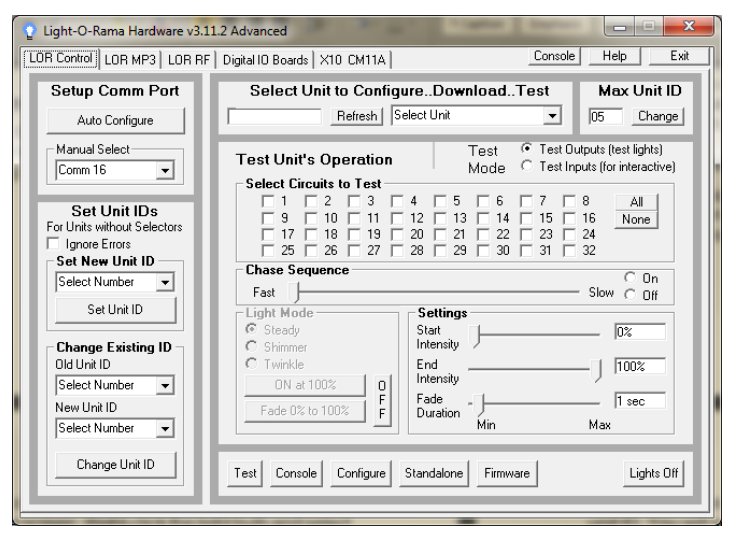

Click the *Auto Configure* button in the *Setup Comm Port* section. The Hardware Utility will search for the COM port that your RS485 adapter is plugged into and select it.

When assigning a unit ID, only one controller may be plugged into the RS485 adapter on the PC. Be sure you do not have more than one controller connected.

Steps to set/change unit ID:

- 1. In the *Change Existing ID* section, use the *Old Unit ID* drop-down menu to select *Any Unit*, then click *OK* in the warning box for changing all unit IDs, there should only be one unit attached.
- 2. Use the *New Unit ID* drop down menu to select "01" or whatever Unit ID you want.
- 3. Click the *Change Unit ID* button to set your flood's unit ID. You will see a *Unit ID Changed* box – click OK.

# **Software Control**

The flood appears in a LOR/DMX Network at the address set by the DIP switches or Hardware Utility. It is configured in the Sequence Editor as 5 regular channels; for the RGB flood, the first 3 channels should be combined into an RGB channel.

The following tables show the channel assignments on a LOR network or in a DMX universe.

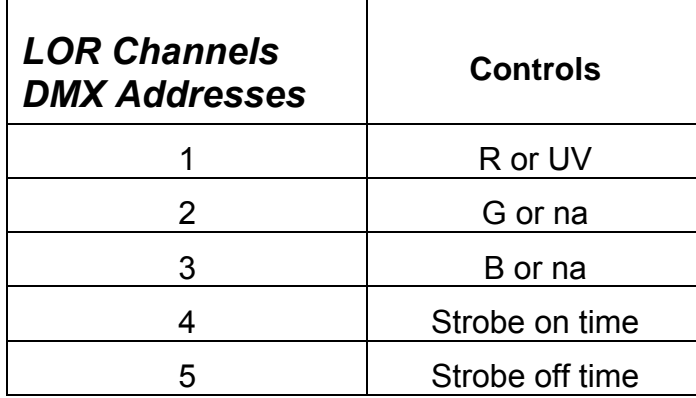

### *Strobe Channels*

The "Strobe on time" channel selects the amount of time the flood head is turned on while strobing. This on time varies from 8.33ms to 83.3ms. Higher intensities result in a longer flash.

The "Strobe off time" channel selects the amount of time the flood head is off while strobing. This off time varies from 2 seconds to 8.33ms. Higher intensities result in a faster flash.

Setting the "Strobe off time" channel to 1% intensity is a special case. This puts the flood head in strobe mode but does not allow it to flash. Using this

#### CF50D & UF50D

feature allows the RGB/UV channel(s) and strobe on time channel to be set without an uncontrolled flash occurring. This can be useful to create realistic lightning by varying the "strobe off time" channel from 1% intensity to 2% intensity and back to 1% intensity to get a single flash.

Remember to set the "strobe off time" to 1% at least  $1/20<sup>th</sup>$  of a second before manipulating the other flood control channels to avoid an unwanted flash.

# **Stand Alone Operation**

A standalone animation sequence (sequence with no accompanying audio) can be downloaded into the flash memory of the CF50D and UF50D controllers.

Stand-alone memory is external to the microprocessor and survives power cycling.

Stand-alone sequence storage can hold approximately 10,000 commands. These commands can also be for controllers other than this controller, so this controller can direct a network of controllers. There are no restrictions on the types of LOR controllers in this network.

The sequence is designed and tested using the Showtime Software Sequence Editor. When you are happy with the sequence, save it and stop the Sequence Editor.

Start the Hardware Utility and click the *Refresh* button to find the flood controller. Use the drop down menu next to the *Refresh* button to select the controller.

Click the *Standalone* button at the bottom of the window. Select one of "Run when power is on,"

"Input (norm open switch)" or "Input (norm closed switch.)" Click the *Send Trigger info to Unit* button. Only trigger input 1 can be used for this purpose.

Finally, Use the *Open* button to browse to your sequence and click the *Download* button.

You also use this screen to remove downloaded standalone sequences. Note that all downloaded sequences are removed. You can also remove standalone sequences by turning the controller off, turning on DIP switch 12 and then powering it up. Because you must remove the cover to do this, it is recommended that you use the Hardware Utility. You must power the controller off to completely wipe out the sequence.

CF50D & UF50D

## **Hardware Description**

The following picture shows the inside of the flood head.

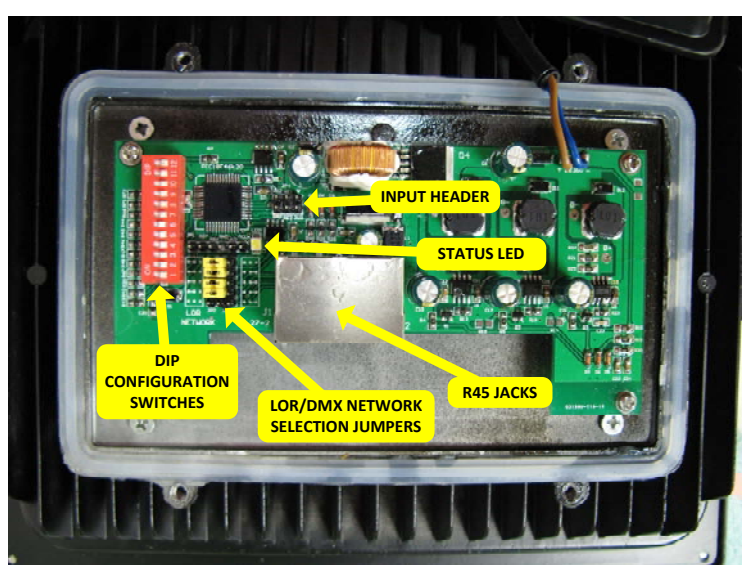

### *Input Header*

The input header provides three inputs that can be sensed by the PC or used to trigger a standalone sequence. 10vdc at 300ma is also available for accessories like motion sensors. Here's how to wire a switch to input 1:

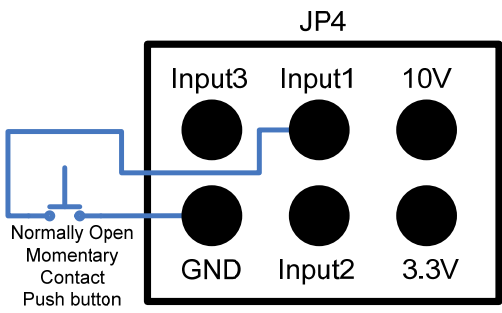

All inputs must be simple switches that connect Input1/2/3 to GND.

Input 1 is used to trigger a standalone sequence or as an interactive input for shows. Inputs 2 and 3 are used as interactive inputs for shows. Input 2 is inverted, meaning that it is on when the switch is open. Use input 2 for devices like motion sensors that open the circuit when activated.

## *LOR/DMX Network Jumpers*

These 4 jumpers select how the RJ45 jacks are wired, either standard LOR network wiring or E1.27- 2 DMX wiring. These jumpers have no effect on the floods ability to automatically detect the attached LOR or DMX network; they only affect the pin-out of the jacks.

### *Network Jacks*

Two RJ45 jacks used to daisy chain this controller into a LOR or DMX network. These are normally extended outside the flood head through the included weatherproof RJ45 connectors.

### *Reset/Self-test DIP Switch 12*

Power the flood off, set DIP switch 12 to on and power the flood up. This will reset the flood and remove any standalone sequence. After resetting, the flood will run a simple test program to show that it is functioning properly.

#### CF50D & UF50D

### *Status LED*

- Blinks twice per second if the flood has booted correctly
- Solid on if the flood sees a network director PC, Show Director or DMX source
- Blinks one long on and a short off repeatedly if in the bootloader. This means that the firmware is not loaded or corrupted. See the *Updating the Flood Firmware* section to load firmware
- Flashing rapidly indicates resetting because DIP switch 12 is on.

In a darkened environment, the status LED can be seen without removing the back cover by prying out the input cable rubber plug on the bottom of the back cover. Remember to replace it.

### *Unit ID or DMX Start Address*

Positions 1 through 9 on the DIP switch are used to set the Unit ID and/or DMX address. The flood is normally shipped with all set to off which means the Unit ID and DMX address are set via the Hardware Utility. If any of these switches are on, the Unit ID and/or DMX start address is specified by these switches.

Position 9 is the least significant bit. See Appendix A for values.

### *UV/RGB Selection DIP Switch*

DIP switch 11 must be ON for the UF50D and OFF for the CF50D.

## *Connecting the Flood to a PC*

You will need the following to connect your Flood light to a PC:

- Showtime Windows Software
- USB RS485 Adapter
- CAT5 LAN cable
- Your flood
- Windows PC running Windows XP, Vista or Win7 or 8

The first three items are available in the LOR SPK-ST Generic Starter Package. www.lightorama.com

► *On-line Store ► Components*. You will have to choose an RS485 adapter type. Choose the USB485 if you have no intention of going wireless from your PC to the controller. If wireless is desired, get the USB485B.

The following diagram shows how the pieces fit together:

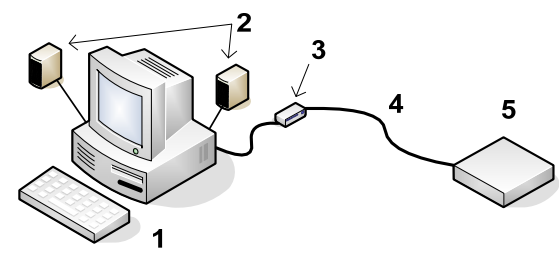

- 1. Your PC running the Showtime Windows **Software**
- 2. Your PC speakers to play the music
- 3. RS485 Adapter to convert short distance USB to long distance RS485
- 4. CAT5 LAN cable
- 5. Flood

### CF50D & UF50D

If your USB adapter has more than one jack, you can use either.

Open the weatherproof RJ45 connector. Use a Cat5 LAN cable routed through the grommets as shown in the *Weatherproof Connectors* section to connect your RS485 adapter to the flood controller. You can use either RJ45 connector on the flood.

# *Connecting to a Show Director*

You will need the following to connect your controller to a Show Director:

- LOR1602MP3 Show-in-a-Box controller (has an internal Show Director), mini or standard Show Director
- CAT5 cable
- Your controller

You can use either of the larger jacks on the show director and either weatherproof connector on the flood.

## *Connecting to another Controller*

You can go from either large jack on one controller to either large jack on the other controller.

# **Updating the Flood Firmware**

You must have:

- Hardware Utility version 2.3.6 or later, see the section *Hardware Utility Version*
- The Flood light powered and connected to the PC via one of the RS485 adapters – Do not use wireless

Get the latest firmware. www.lightorama.com ► *Support* ►*Firmware* section. Click the **Firmware** button in the CF50D line and save the firmware file on your PC. The same firmware is used for the CF50D and the UF50D. Note the name of the firmware .lhx file. The normal location of firmware files is C:\Program Files\Light-O-Rama\Firmware.

Start the LightORama Control Panel if it is not running by clicking *start ► All Programs ► Light-O-Rama ► Light-O-Rama Control Panel*. The Light-O-Rama light bulb icon will appear in the system tray on the lower right of your screen.

Start the **Hardware Utility** by right-clicking the Light-O-Rama Control Panel light bulb and selecting *Hardware Utility* from the menu. You can click the **Refresh** button to search for connected controllers. Select the flood controller.

Click the **Firmware** button in the **LOR Control** tab and you will see this window:

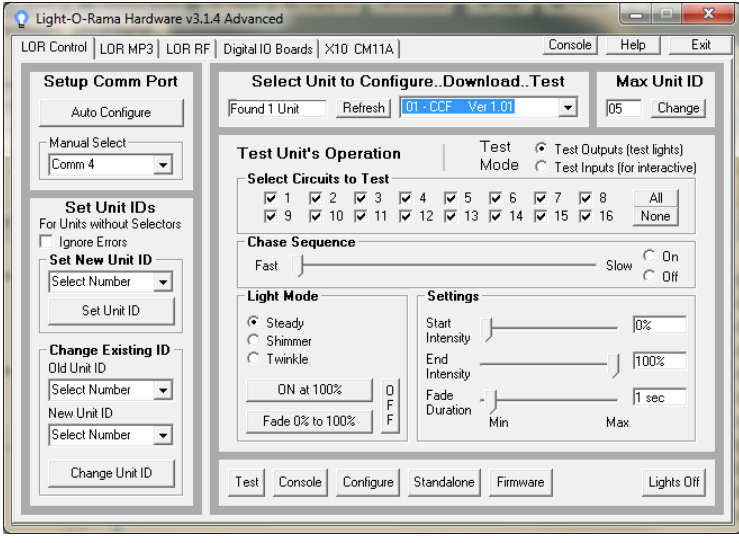

#### CF50D & UF50D

In **Step 1 – Select Unit**, Choose *Selected unit listed above* or *Only one unit is connected* as appropriate.

In **Step 2 – Select firmware file**, click the **Open** button. Use the *Open* file box to select the firmware file. This is the .lhx file you saved in the Firmware folder. Click the **Open** button. The window will look like this:

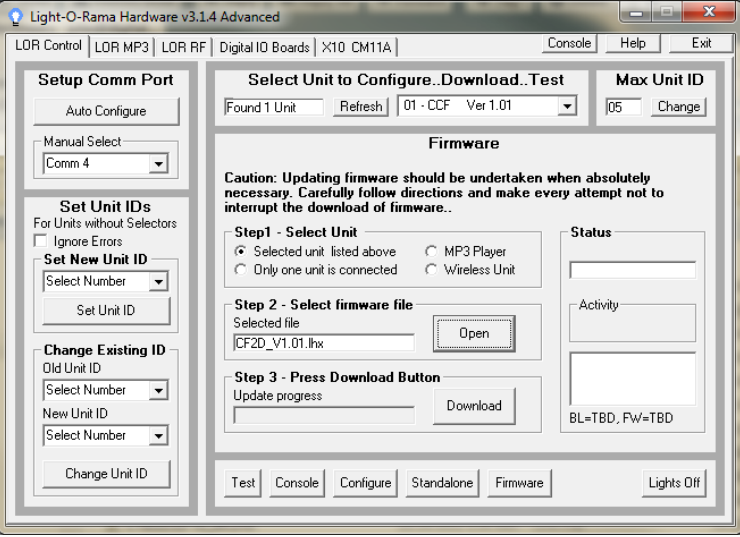

In **Step 3 – Press Download Button**, click the **Download** button – the firmware download will start automatically.

The *Update progress* bar will fill from left to right. When the new firmware is loaded, the *Status* will change to "Successful" and the flood will reboot. You can check the firmware version using the Refresh button.

# **Appendix A**

# **DIP Switch Address Settings**

'1' means On and '0' means Off.

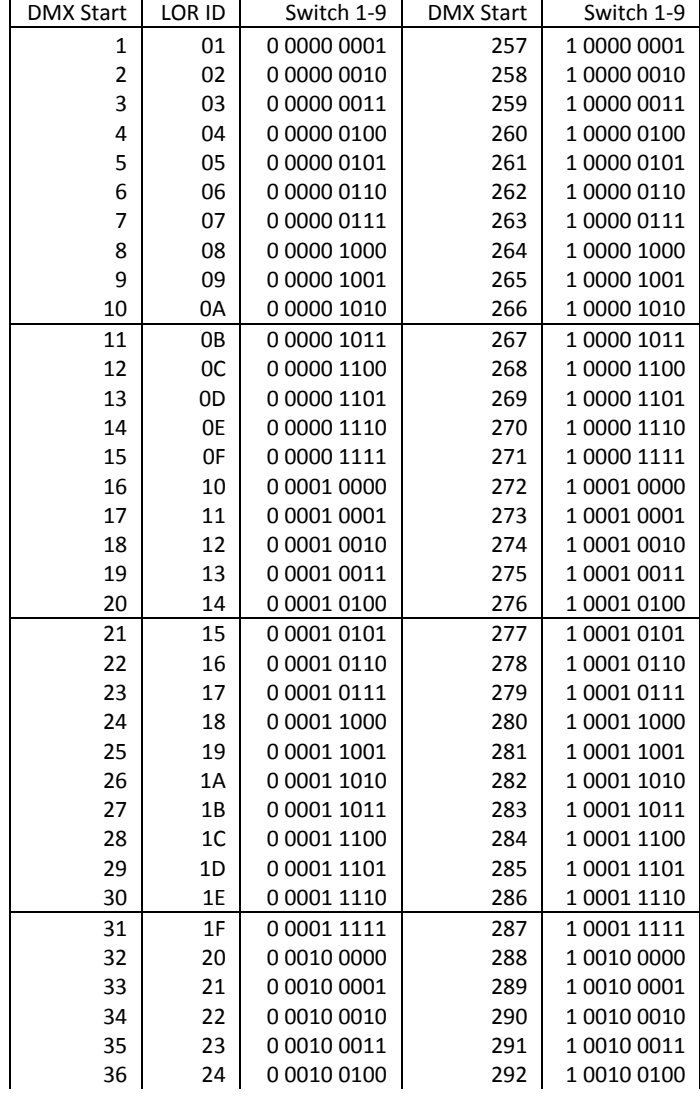

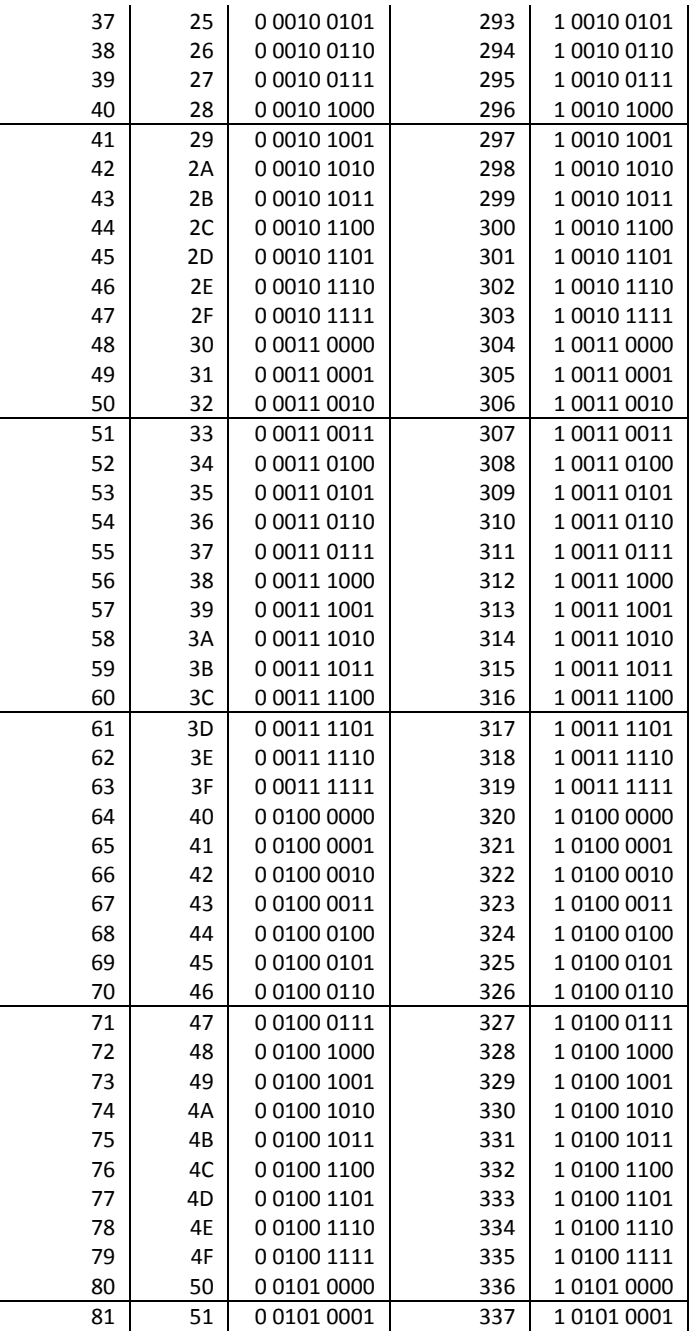

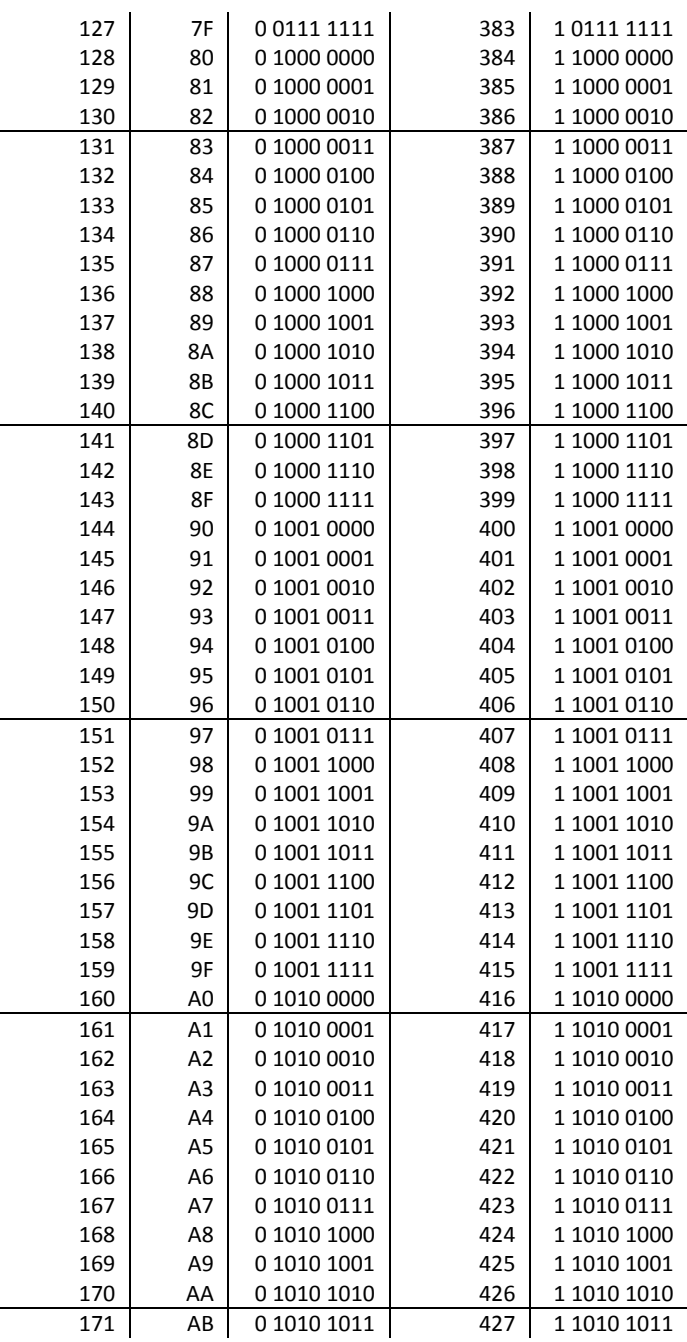

#### CF50D & UF50D

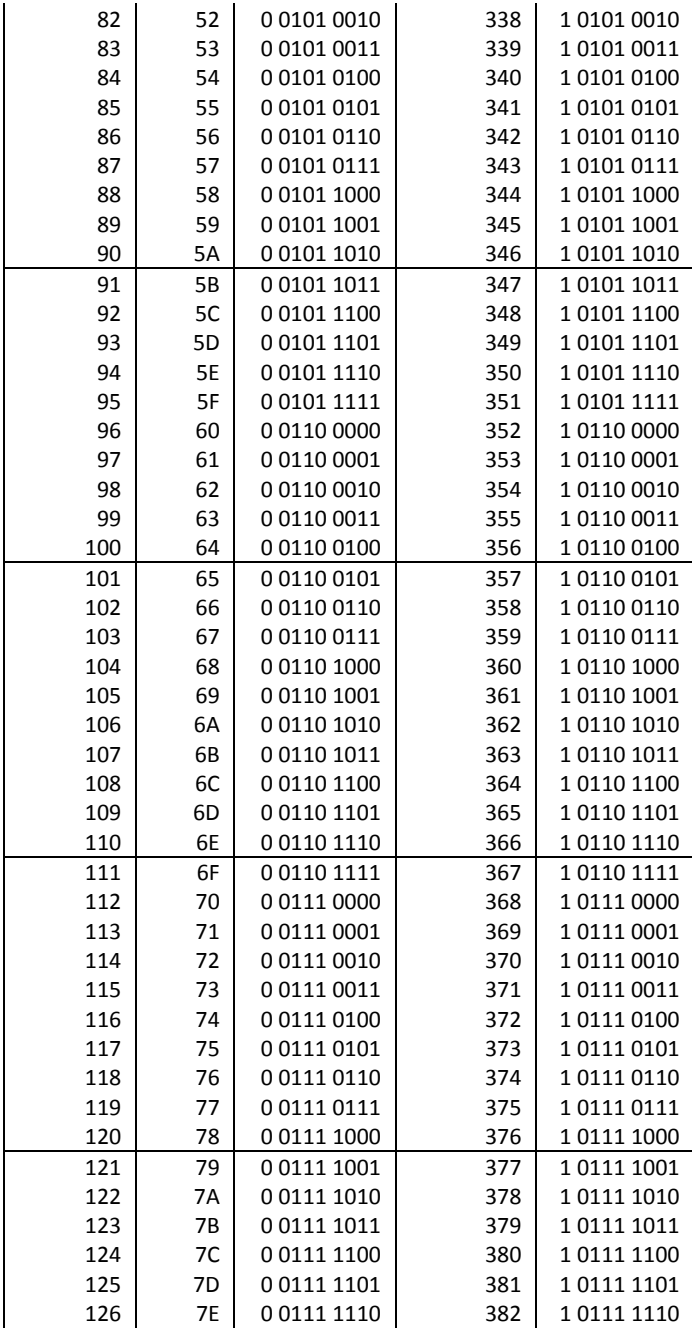

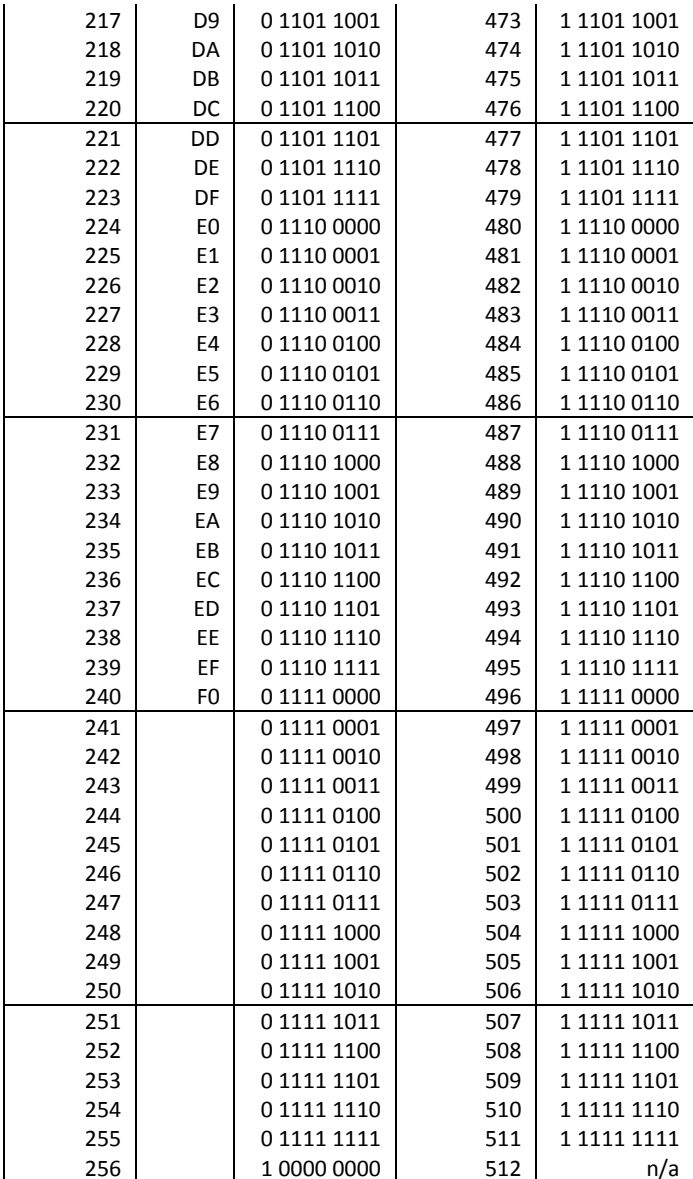

#### CF50D & UF50D

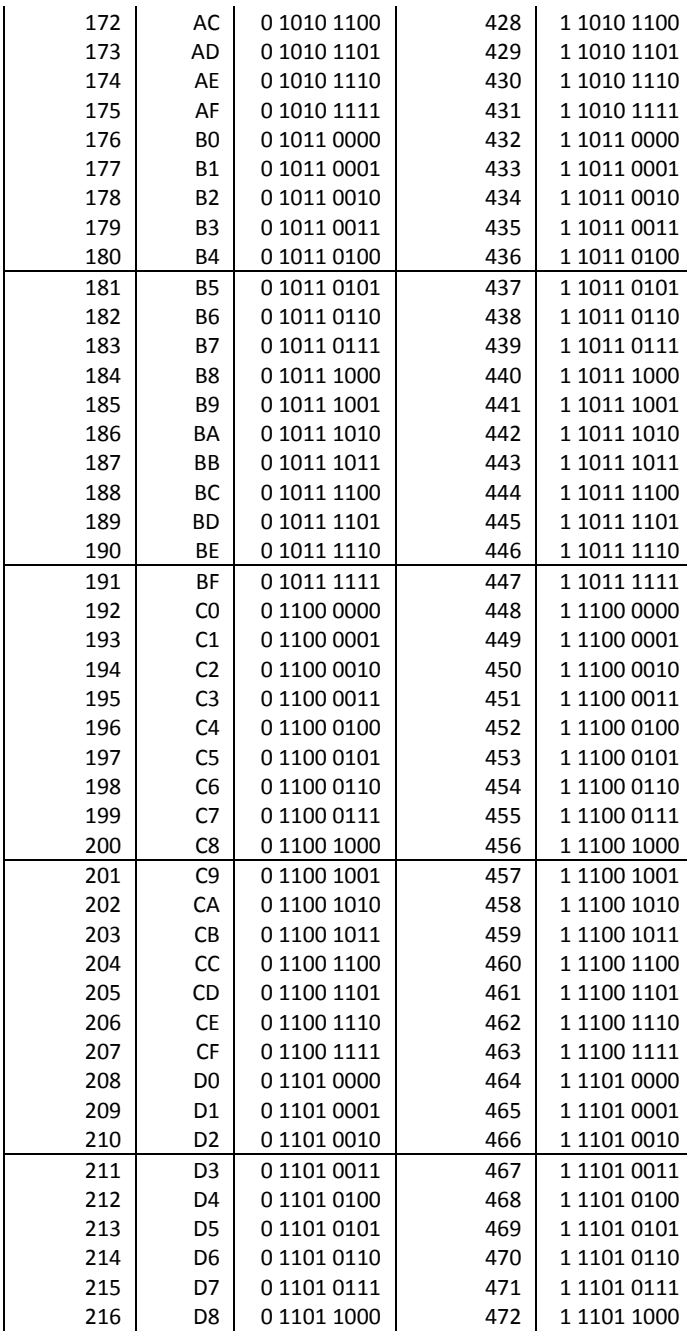

# **Specifications**

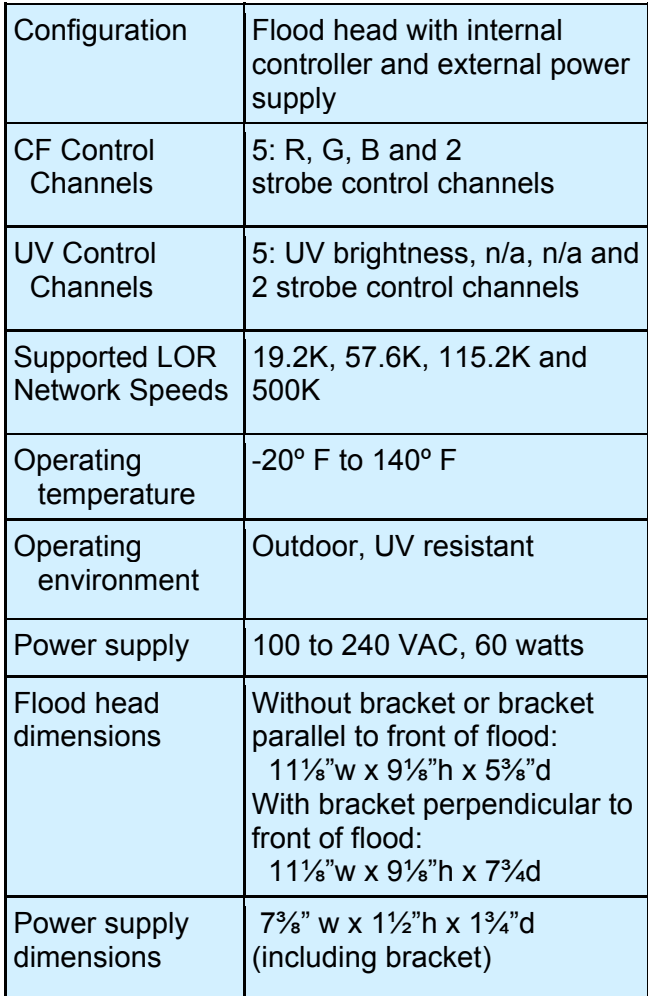

Light-O-Rama, Inc. Tel: (518) 539-9000 Fax: (518) 538-0067 info@lightorama.com